## *Inscription Gaïa 2023/2024*

• Accès à Gaïa via l'intranet académique=> **Gestion des personnels** => **Gaïa – Accèsindividuel**

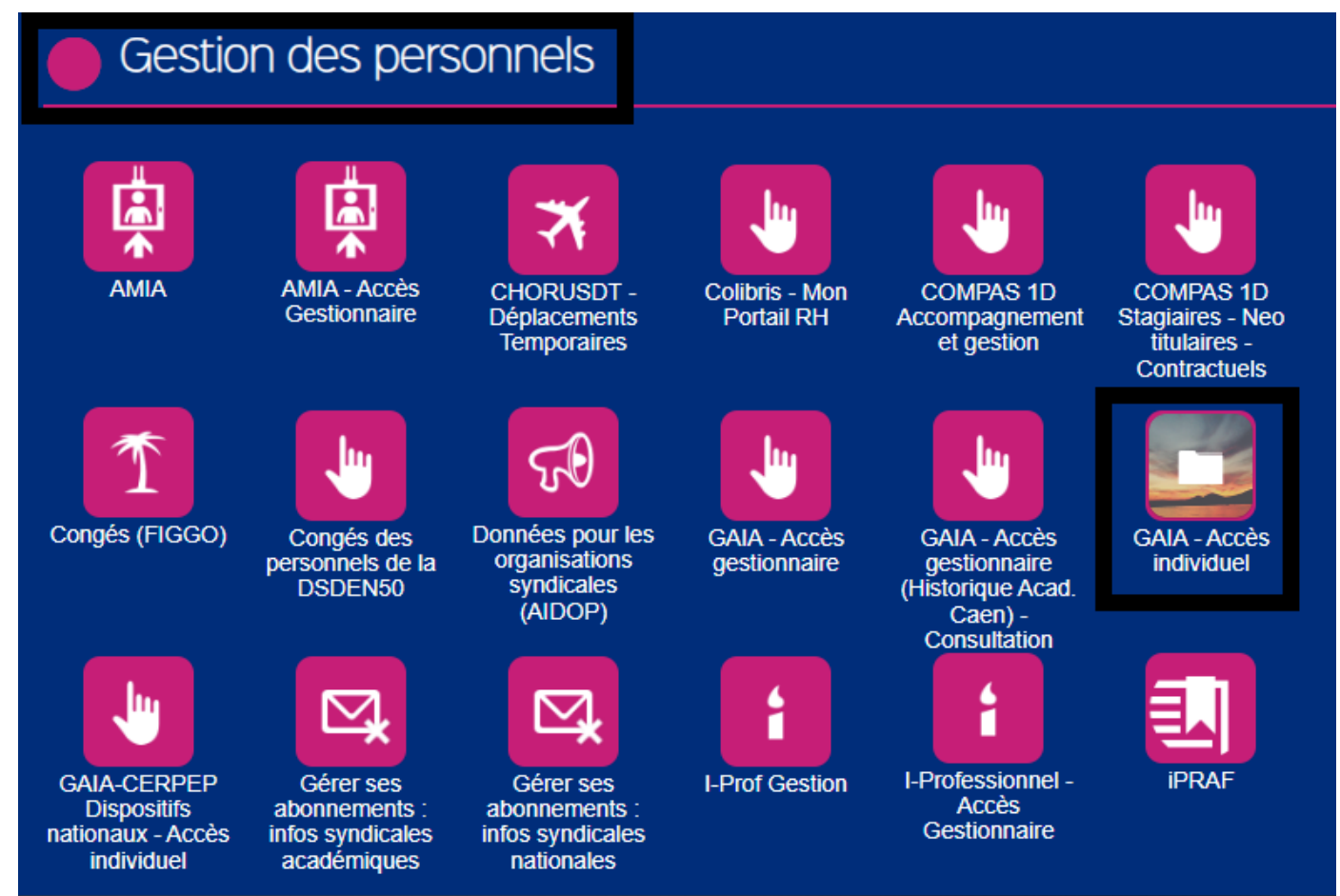

• Sélectionner **1 er Degré 050 => Suivant**

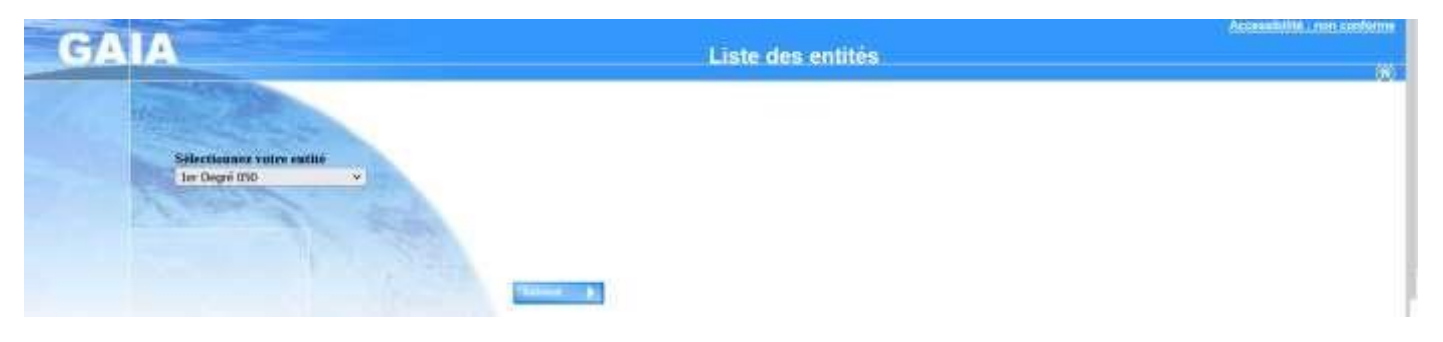

• Sélectionner **Inscription Individuelle**

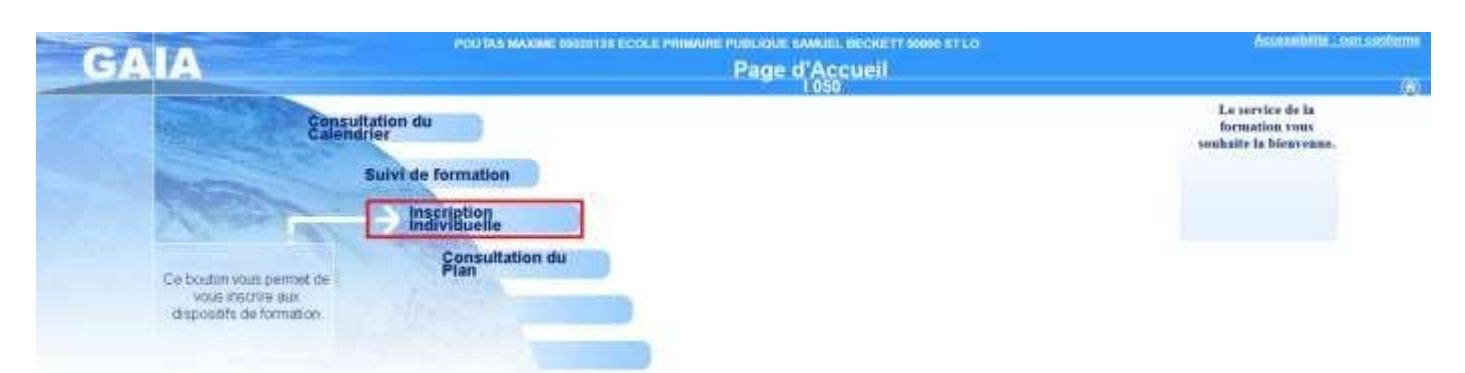

• Dans le menu déroulant sélectionner votre niveau **=> suivant**

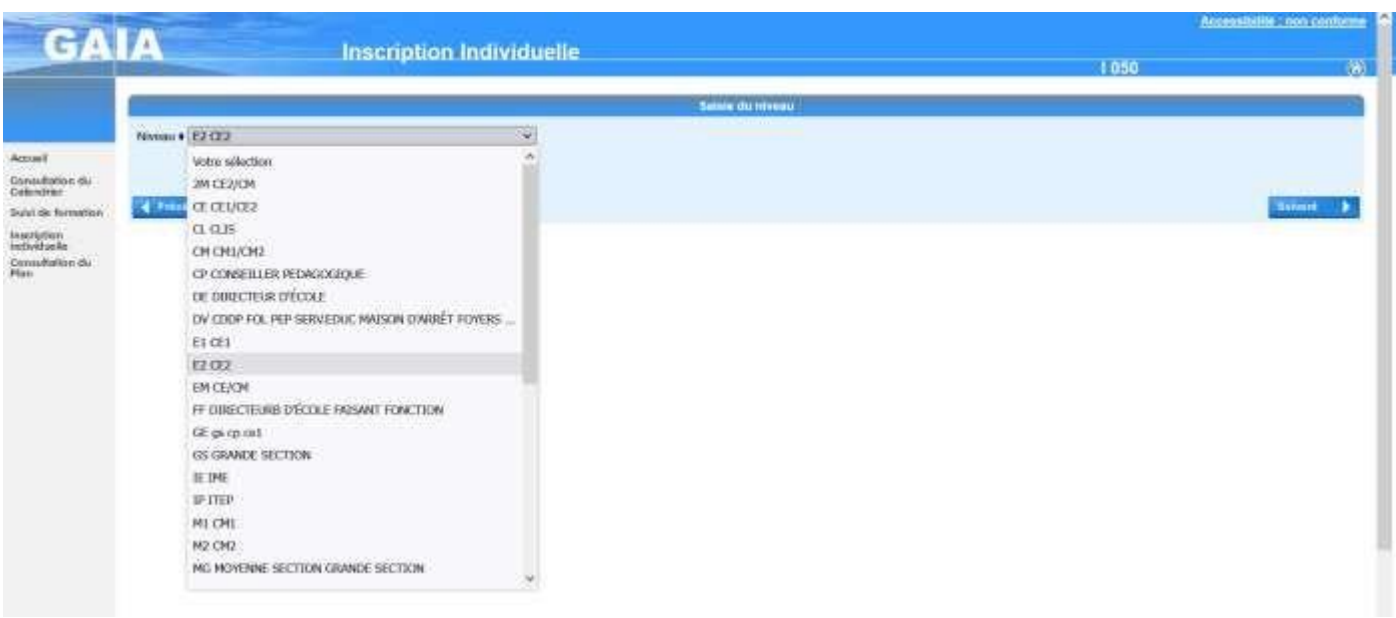

• Dans la section animations pédagogiques cliquer sur l'icône  $\boxed{\mathcal{B}}$ 

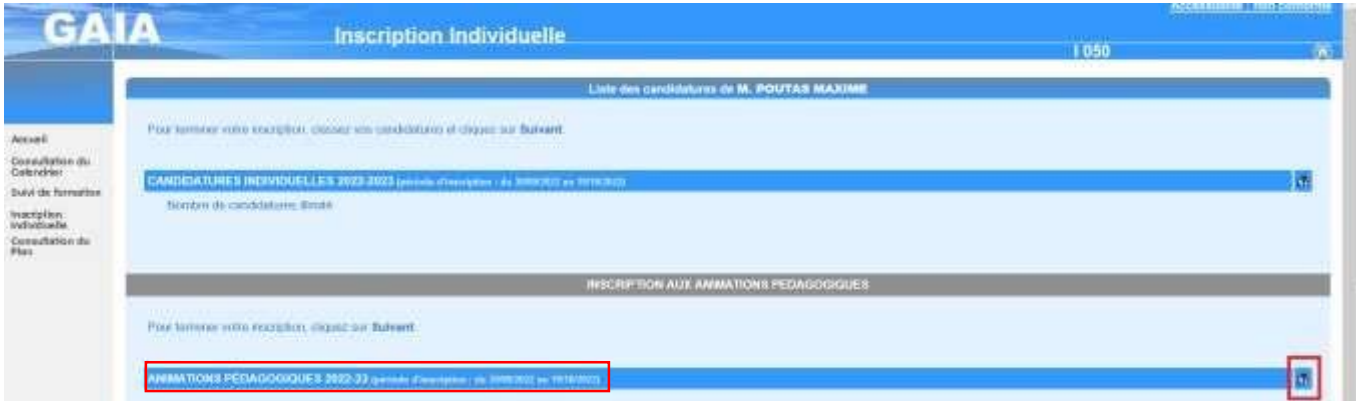

• Sélectionner le code identifiant du dispositif de votre circonscription pour accéder à l'offre de formation (ST LO SUD : **23D0500062**) => **Suivant**

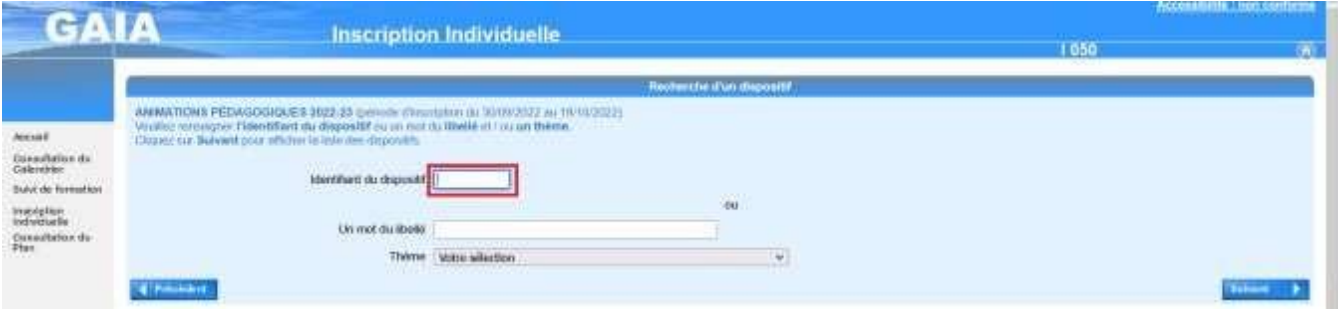

• Cliquer sur **ANIMATIONS PEDAGOGIQUES SAINT-LO SUD**

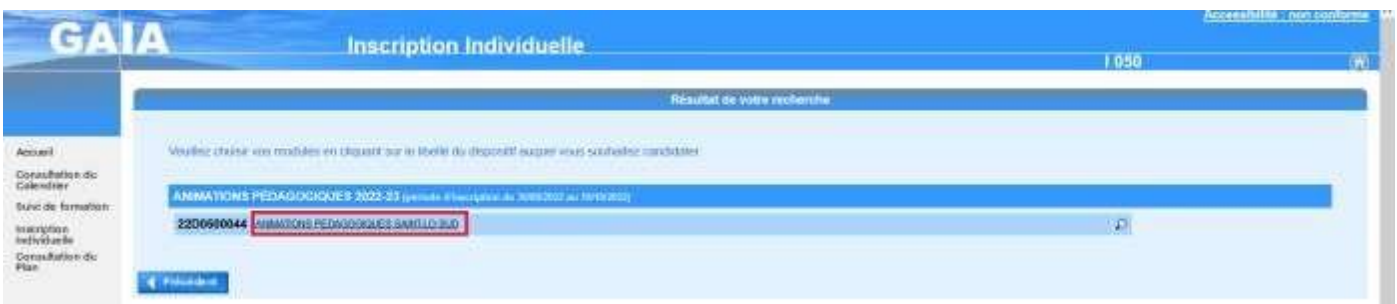

• Sélectionner vos formations en **cochant** la (ou les) case(s) attenante(s) selon votre situation => **Suivant**

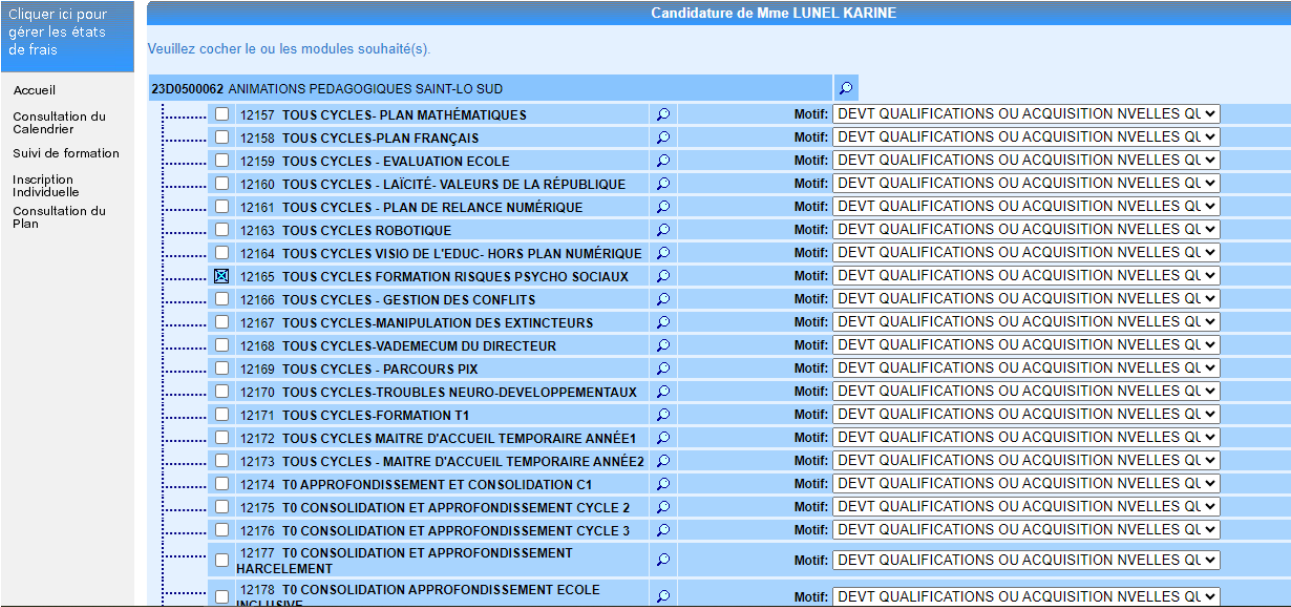